## **How To Create An On-line User Account**

Using your internet browser, navigate to <https://apps.clintoncountyhousing.com> Your screen should look like this:

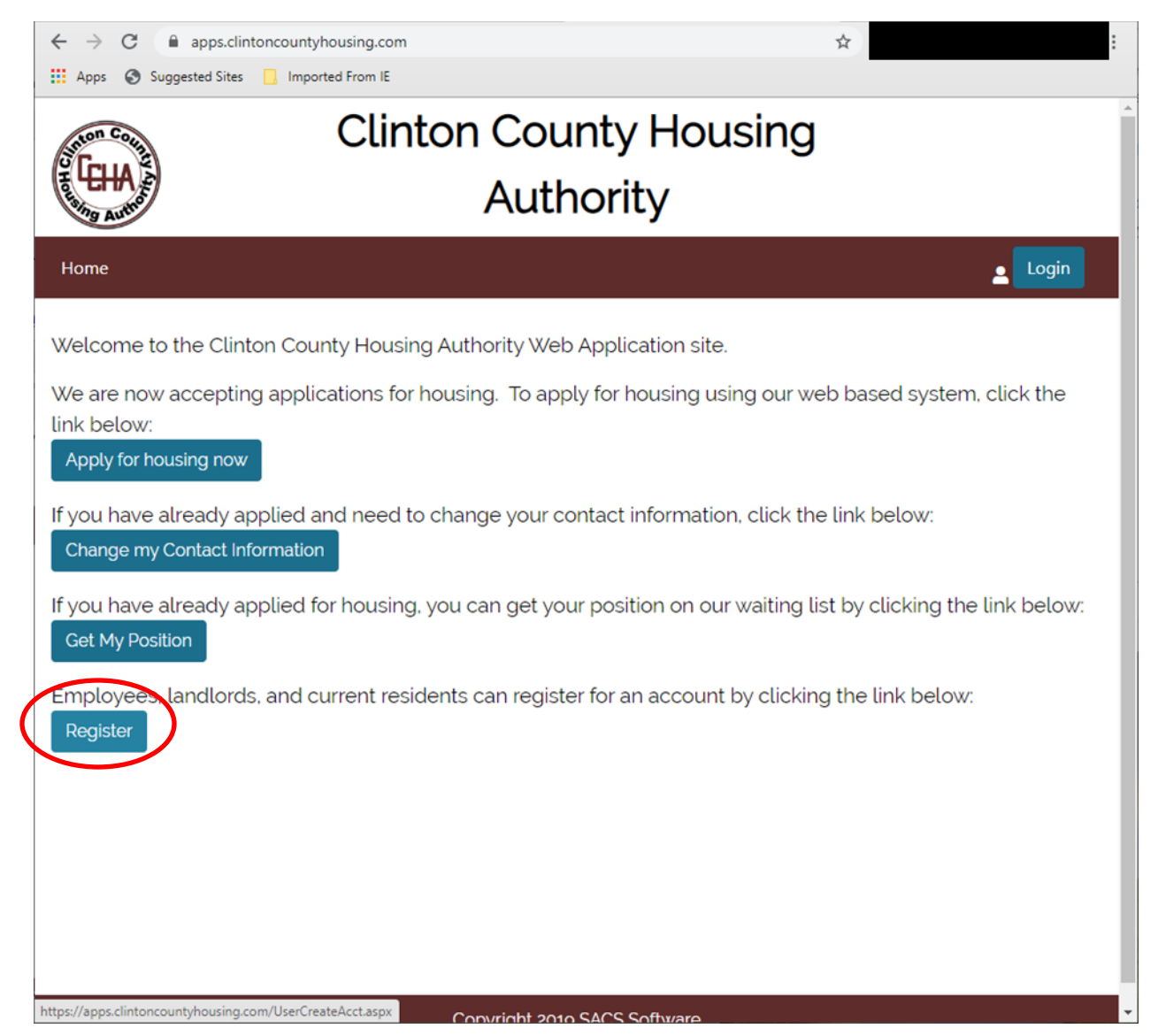

Click on the "Register" button.

Fill in the requested information.

**IMPORTANT!** The Identifier or SSN must match the Head of Household !

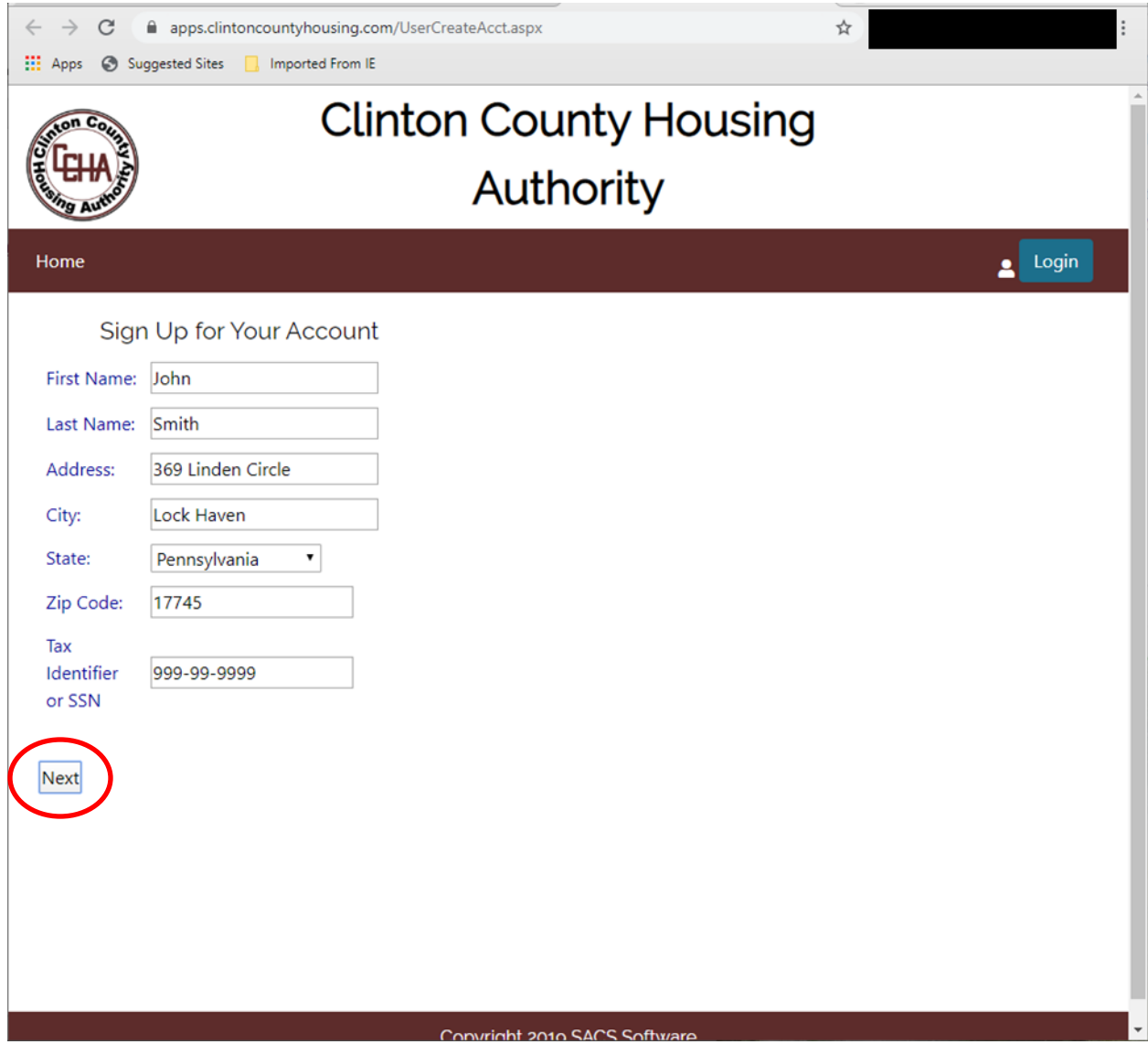

Click on the "Next" button.

Fill in the requested information.

If your User Name is already taken, you will be prompted to enter a different User Name

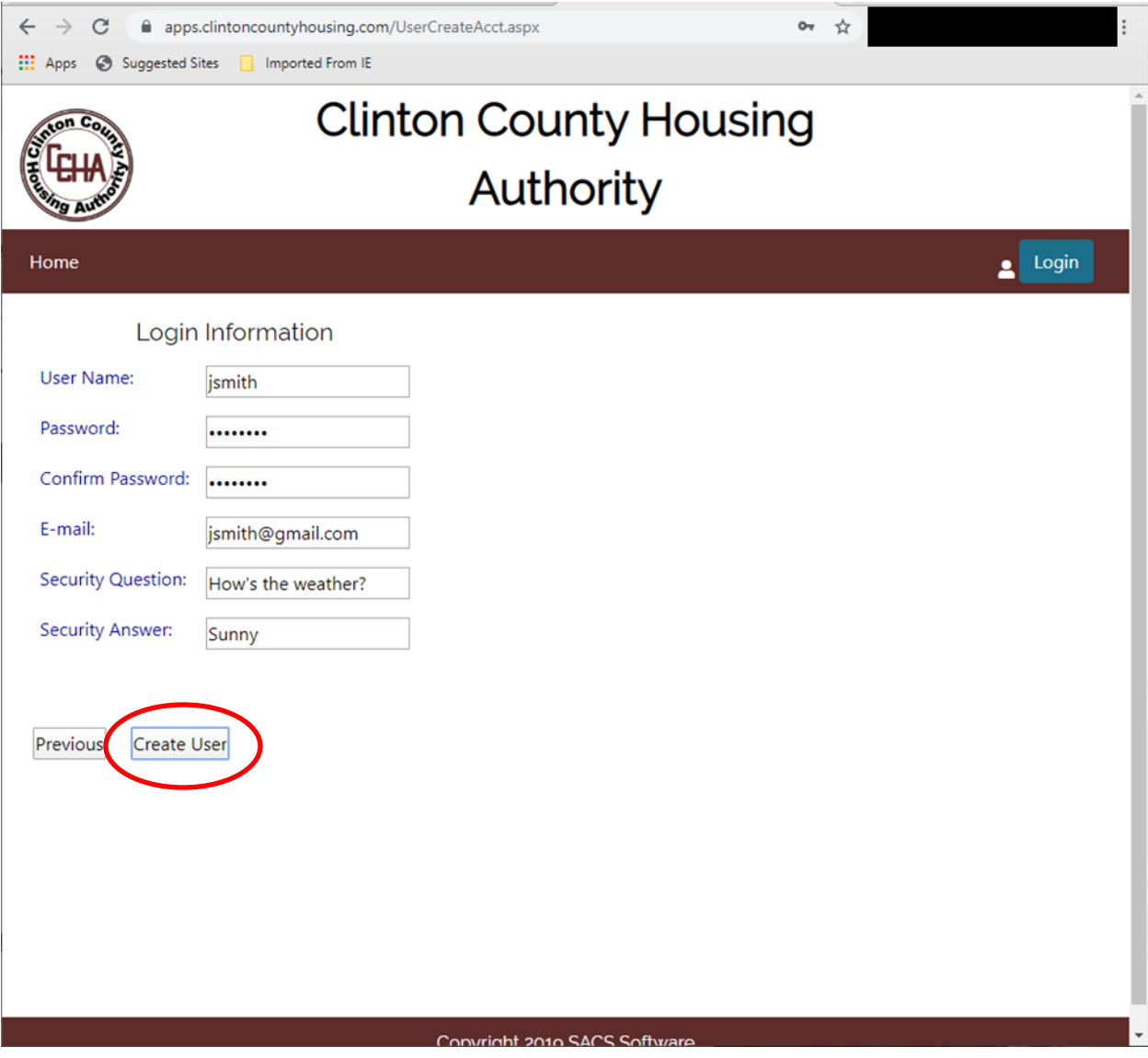

Click on the "Create User" button.

You will receive an email once your account is active.

## **How To Make An On-line Payment**

Using your internet browser, navigate to <https://apps.clintoncountyhousing.com>

Click on the blue "Login" button, then enter your User Name and Password

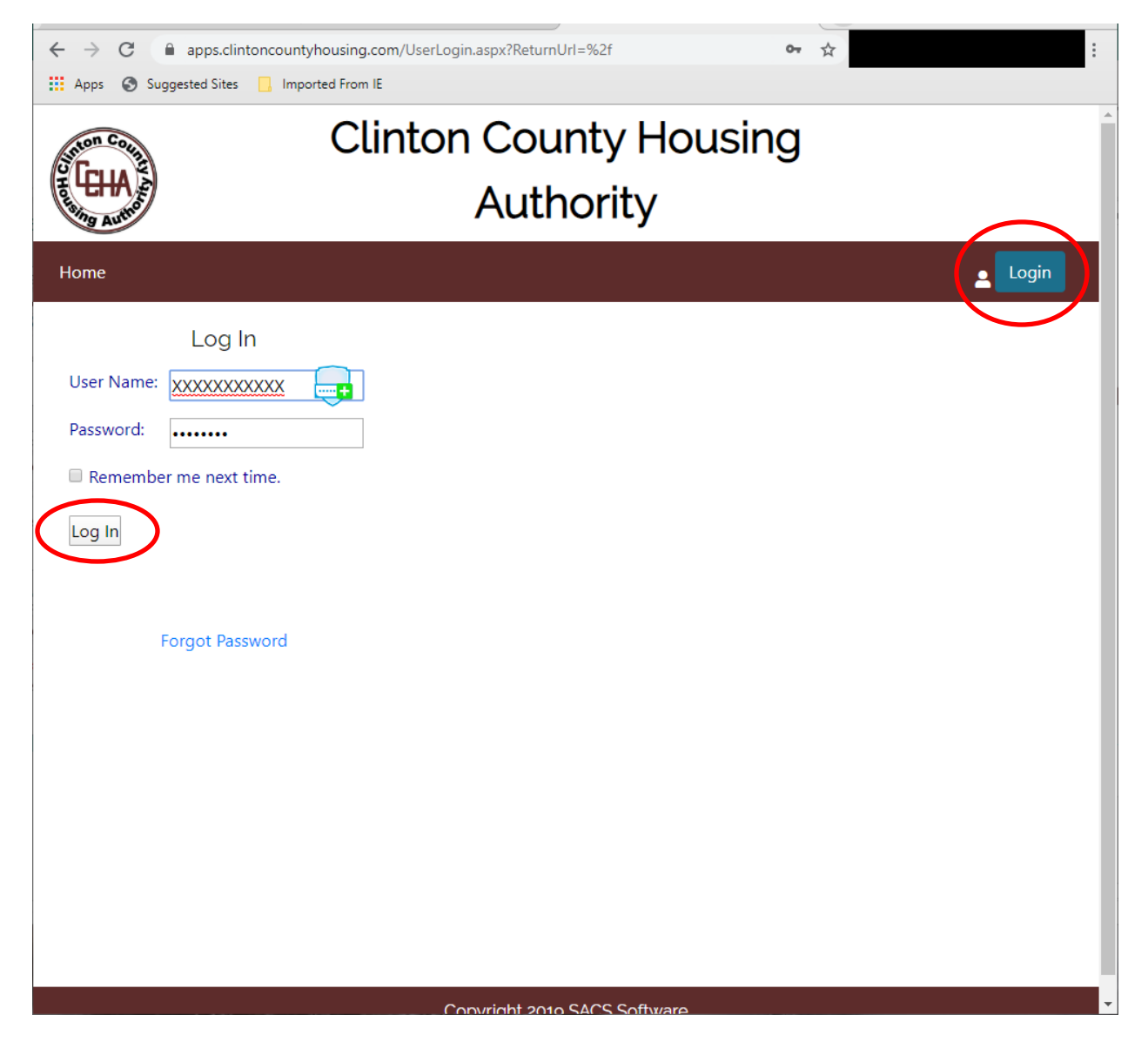

Then click on the white "Log In" button.

Under the "Tenants" tab, select Make Payment.

Follow the prompts to complete your on-line payment

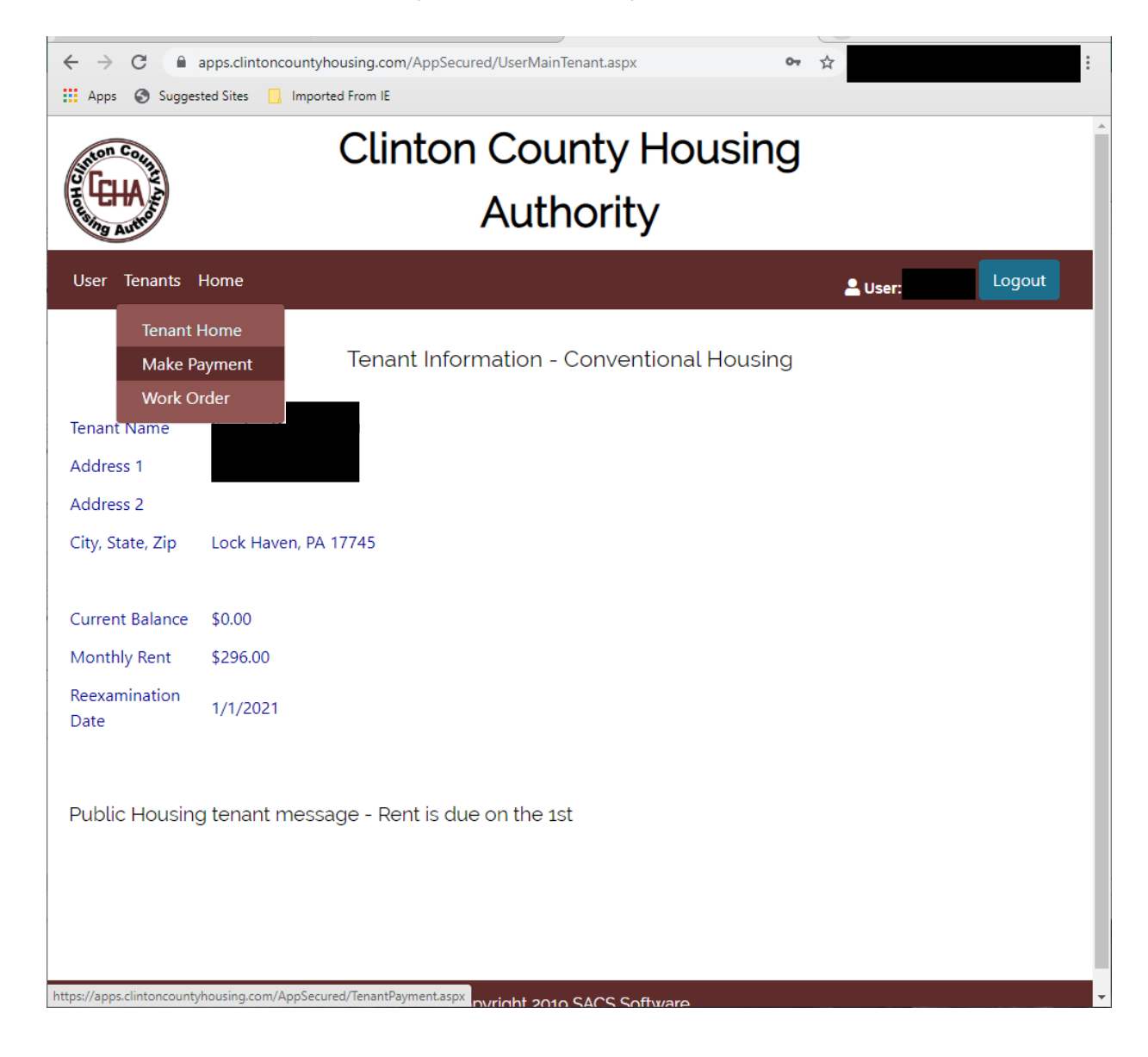